## STEP 7-MicroWIN SMART 软件安装错误解决方法(非常有

效)

很多初来乍到的学员,在软件安装这块出现了问题,对于计算机基础比较薄如的同学, 安装软件这一关,使用过不去非常的苦恼,有的时候失去学习兴趣,本文章就给大家带来安 装 STEP 7-MicroWIN SMART 经常性出现的问题。

## 一、 安装错误问题

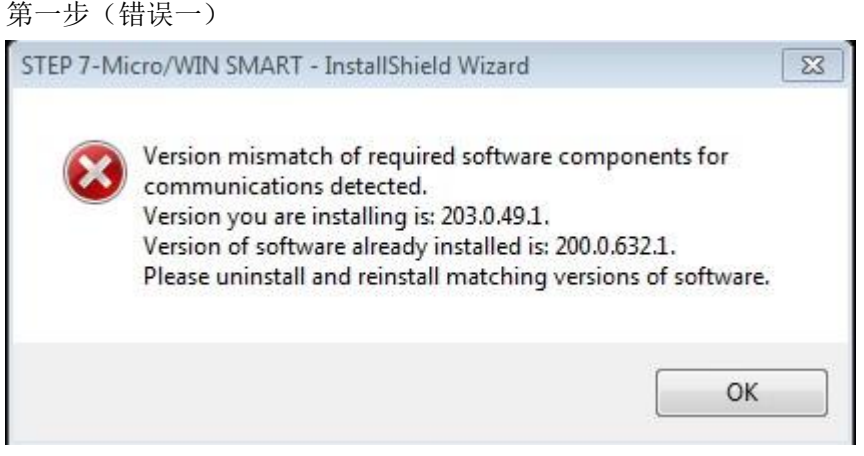

分析:出现上图错误,是因为你电脑里曾经安装过 STEP 7-MicroWIN SMART 2.0 版本的文 件,没有卸载删除干净导致的。

解决:

1.在控制面板里找到 STEP 7-MicroWIN SMART 安装文件进行卸载, 如若没有找到, 说明已 经卸载,然后到原安装目录看是否还有文件夹存在,如有文件夹存在需要把它删除掉。

2.删除注册表信息,点击电脑开始菜单-搜索或打开运行或使用键盘快捷键 Win+R 进入 运行对话框,输入"regedit"打开注册表。

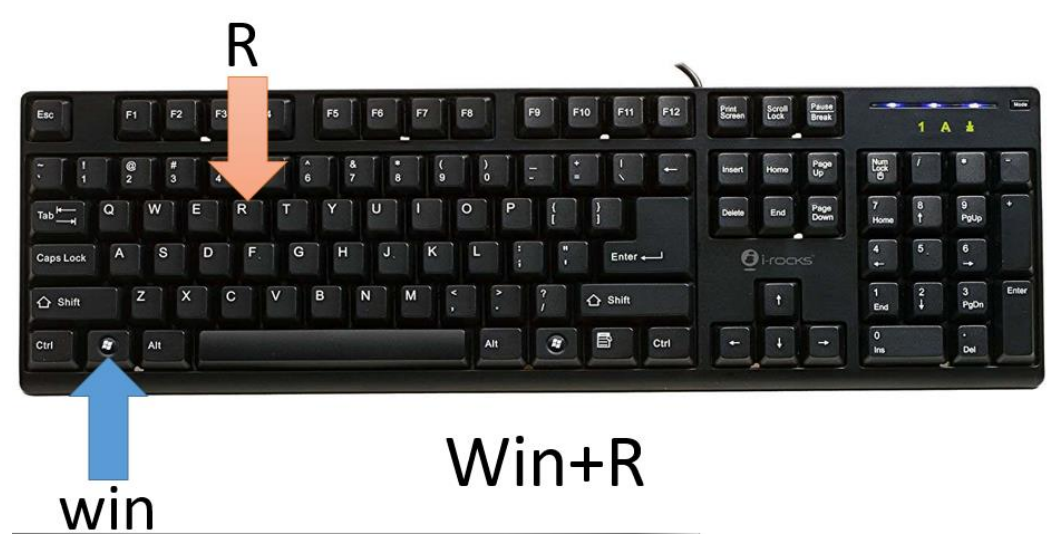

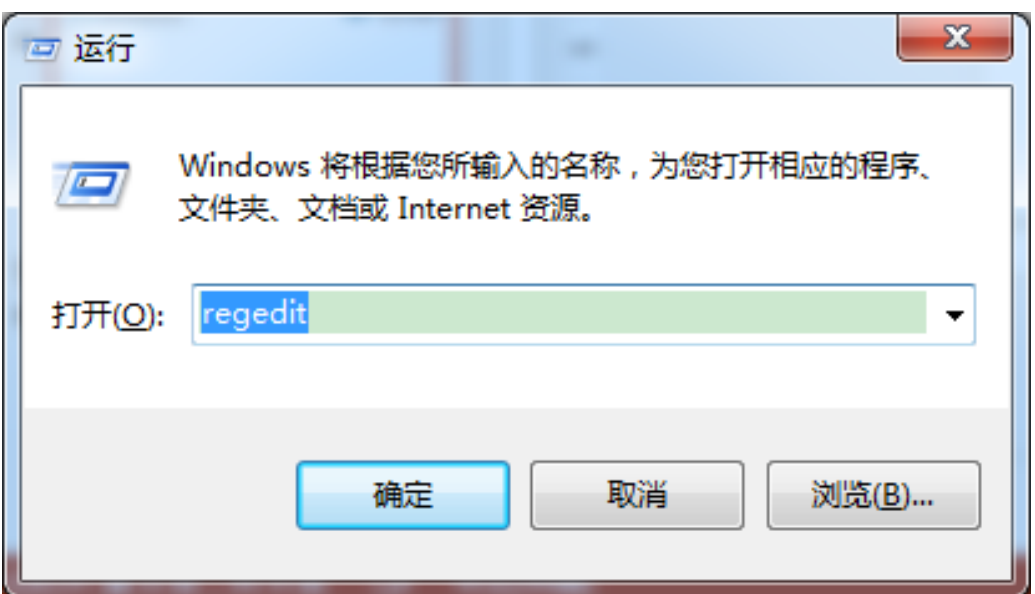

3. 使用 CTRL+F 打开查找界面, 点击"Find Next"搜索"202.0.174.1"

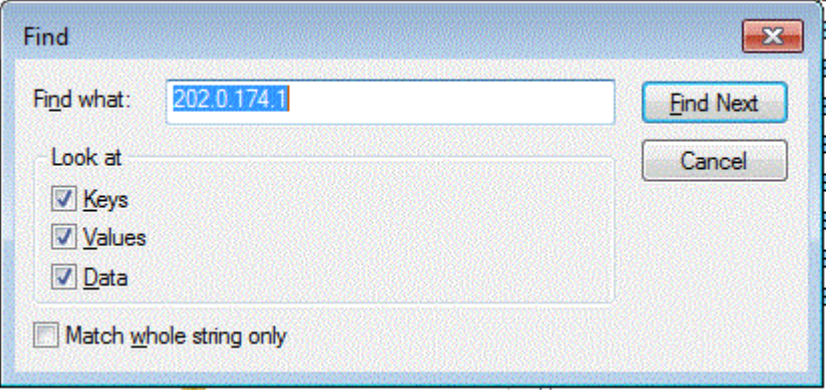

4. 删除查找到的和 STEP 7-Micro/WIN SMART 相关的注册表条目(凡事有 SMART 字样全 部删除,以确保清除干净)

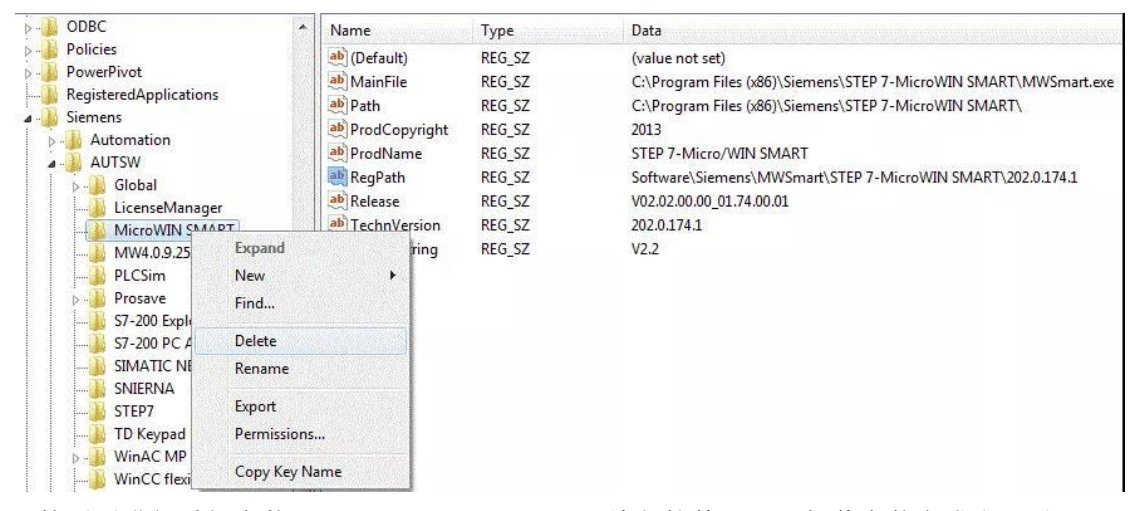

5.然后再进行重新安装 STEP 7-MicroWIN SMART 编程软件即可, 如若安装完成出现以下 提示,请继续按照下方步骤方法操作:

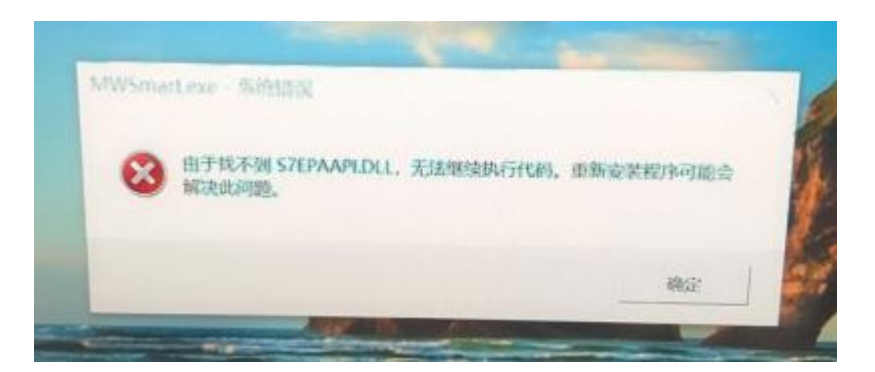

出现以上提示原因是:你电脑系统缺少必要组件也就是插件引起的。 解决方法如下图所示:

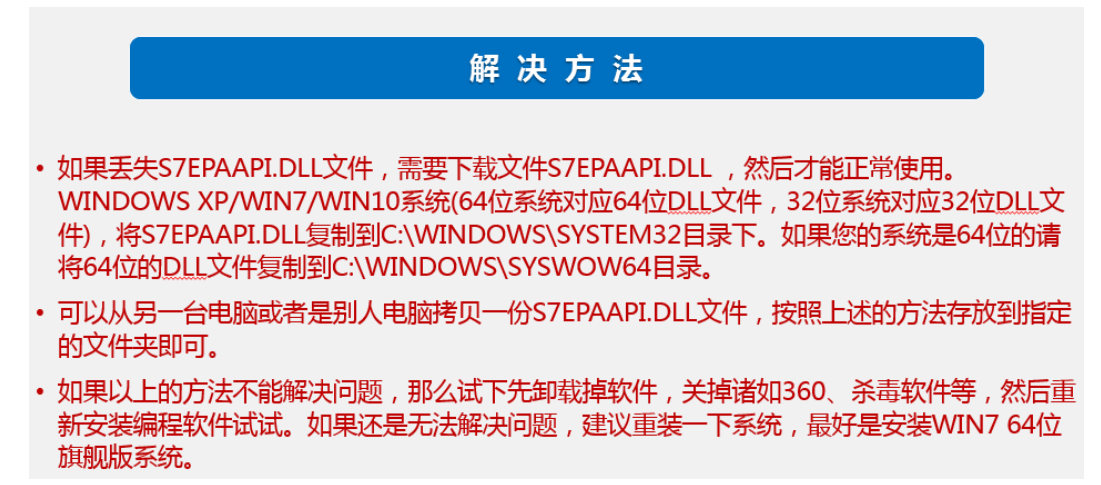

6.拷贝完成以后,打开软件发现还是提示:

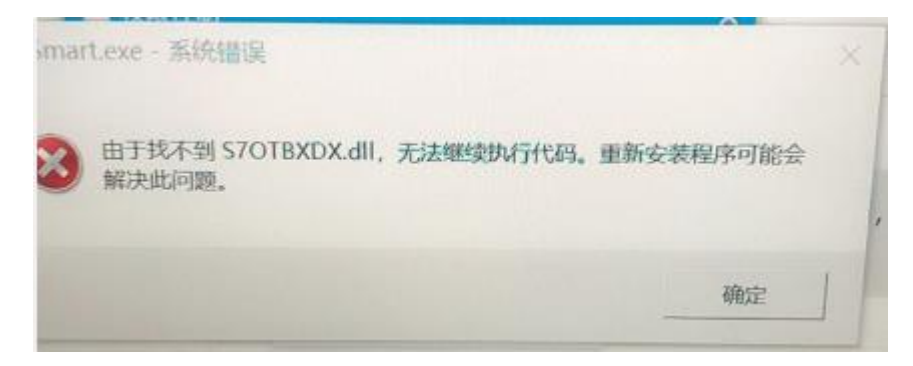

重复按照第五步方法执行

7. 拷贝完成以后,打开软件发现还是提示:

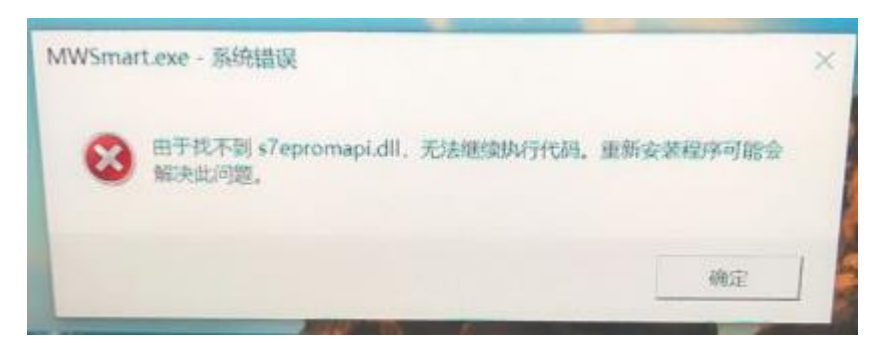

重复按照第五步方法执行

8. 拷贝完成以后,打开软件发现还是提示:

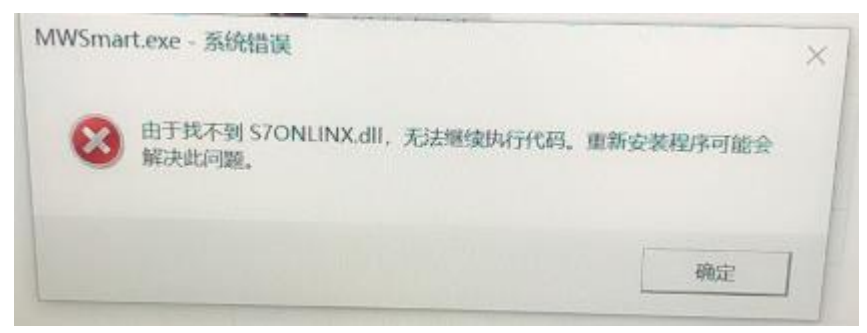

重复按照第五步方法执行

9.此时此刻走到了第九步不容易呀!此时打开软件试试,如若可以打开说明已解决,如若 打开无响应,可以使用管理员身份运行

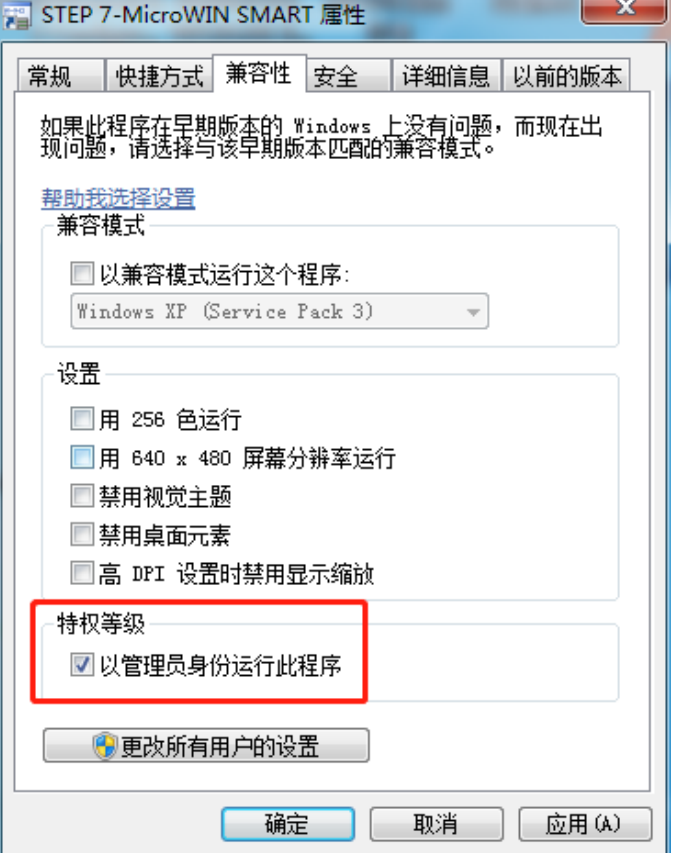

如若以上方式还不行,继续往下走:

10. 点击电脑开始菜单一搜索或打开运行或使用键盘快捷键 Win+R 进入运行对话框, 在 "运行"中写入"gpedit.msc",点确定键,弹出"本地组策略编辑器"点击"用户配置" -管理模板-开始菜单和任务栏-不保留最近打开文档的历史,选中"禁用"确定即可。

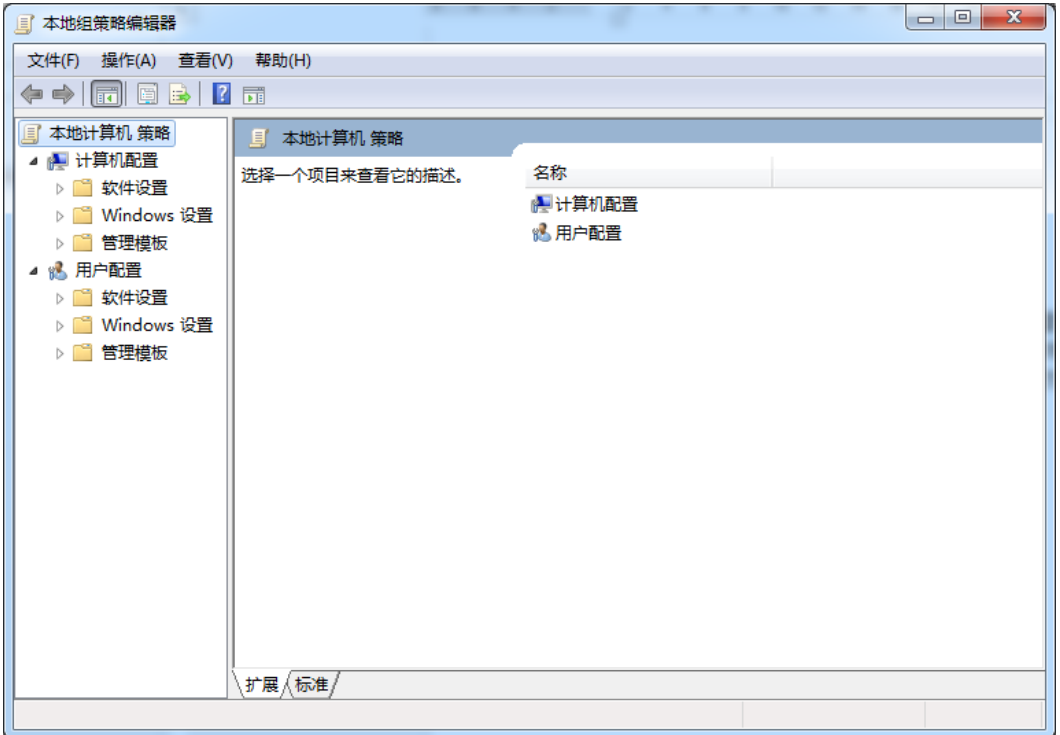

11.WIN10 系统打不开 gpedit.msc 可以采用以下方法解决:

按住快捷键 Win+R 打开运行窗口, 输入"regedit", 打开注册表编辑器

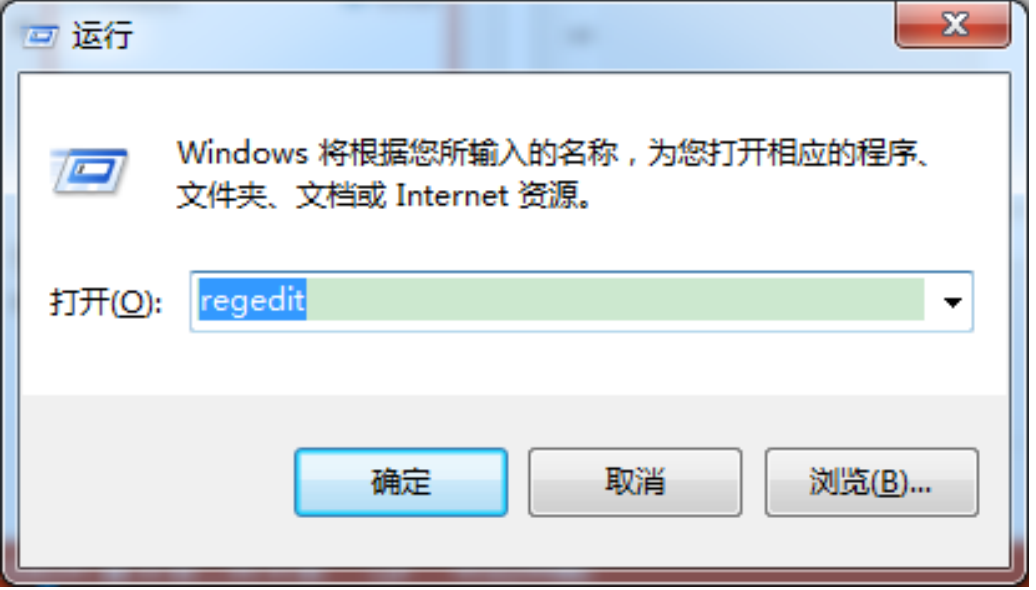

在编辑器左侧依次找到 HKEY\_CURRENT\_USER\Software\Policies\Microsoft\MMC, 然后将 RestrictToPermittedSnapins 的值设置为 0

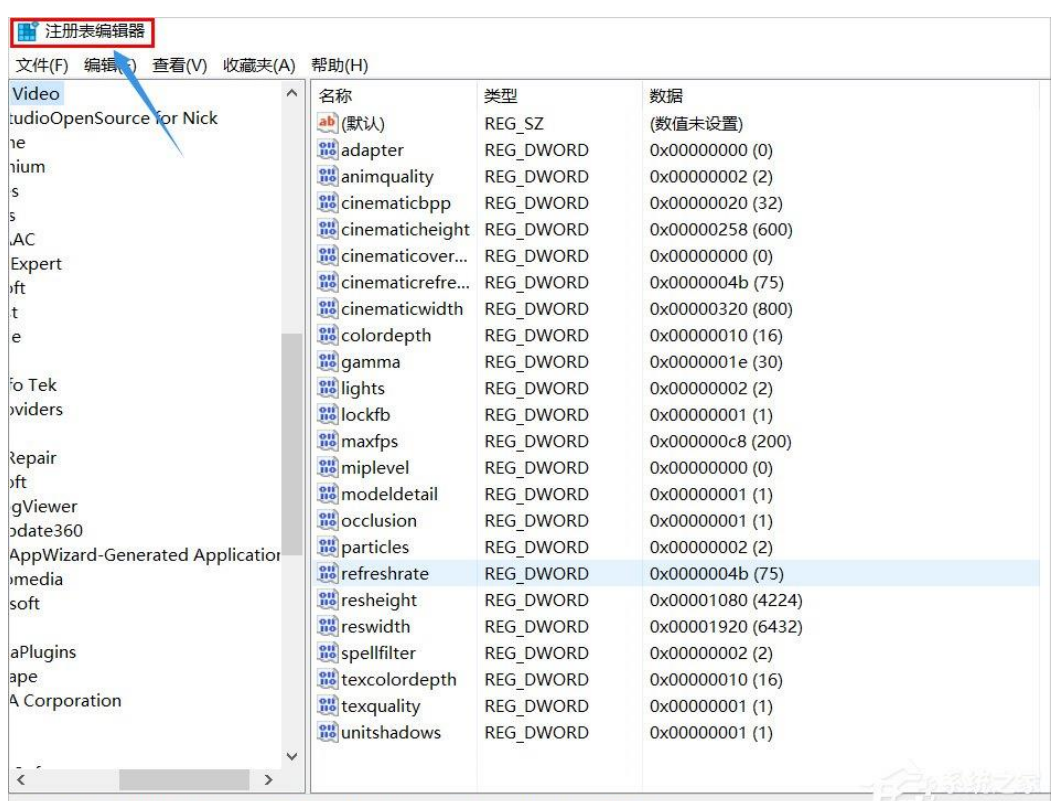

计算机\HKEY CURRENT USER\SOFTWARE\Blizzard Entertainment\Warcraft III\Video

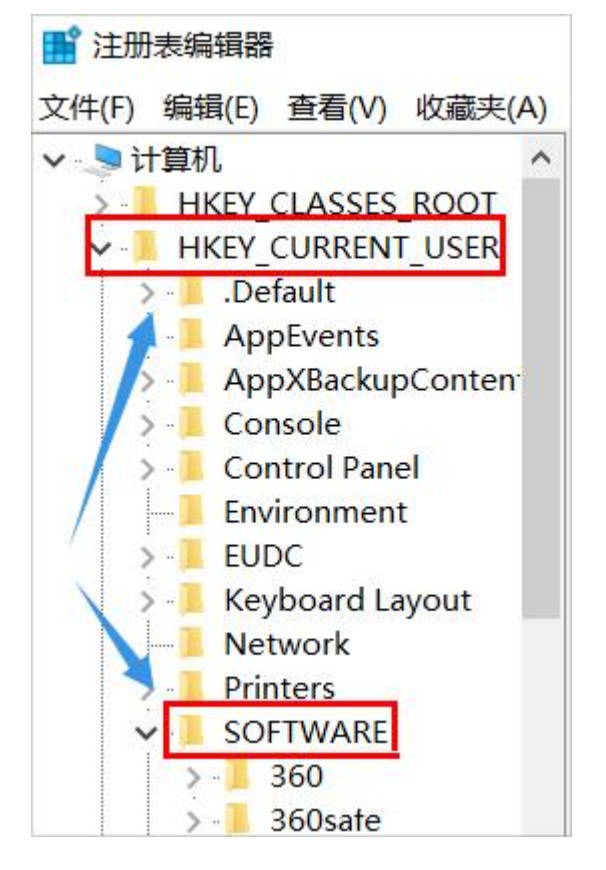

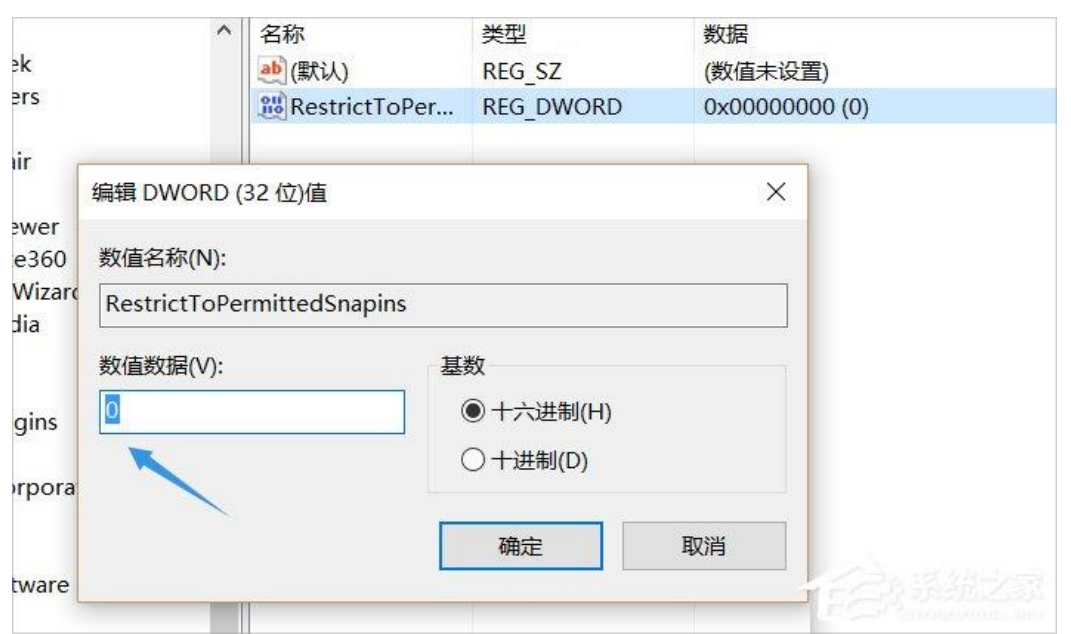

但是有的学员按照以上方法却找不到 MMC,这时我们就要新建一个文本文档,然后将以 下内容复制到记事本。

Windows Registry Editor Version 5.00[HKEY\_CURRENT\_USER\Software\Microsoft\Windows\C urrentVersion\Group Policy Objects\LocalUser\Software\Policies\Microsoft\MMC][-

HKEY\_CURRENT\_USER\Software\Microsoft\Windows\CurrentVersion\Group Policy Objects\L ocalUser\Software\Policies\Microsoft\MMC\{8FC0B734-A0E1-11D1-A7D3-

0000F87571E3}]"Restrict\_Run"=dword:00000000[HKEY\_CURRENT\_USER\Software\Policies\ Microsoft\MMC][-HKEY\_CURRENT\_USER\Software\Policies\Microsoft\MMC\{8FC0B734-A0E1-11D1-A7D3-

0000F87571E3}]"Restrict\_Run"=dword:00000000[HKEY\_CURRENT\_USER\Software\Policies\ Microsoft\MMC]"RestrictToPermittedSnapins"=dword:00000000

把以上这段代码复制粘贴到记事本以后,将文件后缀名更改为.reg,点击运行以后就可以 找到了,重启电脑以后再次输入 gpedit.msc 命令就可以打开组策略了

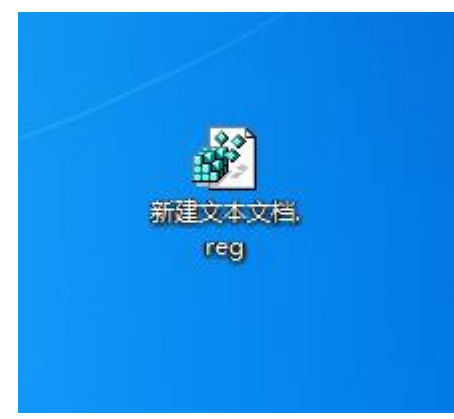

温馨提醒: WIN10 家庭版是没有组策略编辑器的, 只有专业版和企业版才有。 如果你是 WIN10 家庭版按照上述方法可以解决,如若解决不了,那么就要把家庭版升级 为专业版。打开电脑设置,然后选择"更新和安全"。然后,点击左侧导航里面的"激活", 右侧再点击"更改产品密钥"链接。然后在输入 win10 专业版的产品密钥:VK7JG-NPHTM-C97JM-9MPGT-3V66T(也可以网上查找相关版本的产品密钥)。输入之后,系统检测,之 后再点击"升级"按钮。等待系统自动升级,大概 10 分钟左右可以升级完成。升级之后, 重新激活即可。然后组策略编辑器也可以正常打开了。

个人建议:

如若你觉得电脑不太好重新安装系统,那还有另一种选择就是安装虚拟机,安装虚拟机 百度网上一大推按照教程和方法视频可以参考,你可以先按照上述方法试试,还不行可 以尝试安装系统和虚拟机哦!安装系统建议安装 WIN10 64 位专业版系统,不能为网上盗 版或者改版 ghost 系统, 建议去这个网址去下载: MSDN, 我告诉你 - 做一个安静的工具 站

## <https://msdn.itellyou.cn/>

Compute Cluster Pack MS-DOS Small Business Server 2003 Small Business Server 2003 R2 Windows 10 Windows 10 Enterprise LTSC 2019 Windows 10 Insider Preview 10074 Windows 10 Insider Preview 14295 Windows 10, Version 1511 Windows 10, Version 1511 (Upda... Windows 10, Version 1607 Windows 10, Version 1703 (Upda... Windows 10, Version 1703 (Upda... Windows 10, Version 1703 (Upda... Windows 10, Version 1709 (Upda... Windows 10, Version 1709 (Upda... Windows 10, Version 1709 (Upda... Windows 10, Version 1709 (Upda...

Win10共划分为7个版本, 具体如下:

- Windows 10家庭版 (Windows 10 Home)
- √ Windows 10专业版 (Windows 10 Pro)
	- Windows 10企业版 (Windows 10 Enterprise)
	- Windows 10教育版 (Windows 10 Education)
	- Windows 10移动版 (Windows 10 Mobile)
	- Windows 10企业移动版 (Windows 10 Mobile Enterprise)
	- Windows 10 IoT Core (主要针对物联网设备)